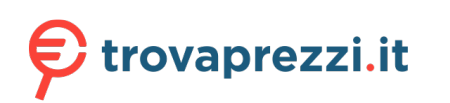

Questo manuale d'istruzione è fornito da trovaprezzi.it. Scopri tutte le offerte per [Cisco Webex Desk](http://www.trovaprezzi.it/web-cam/prezzi-scheda-prodotto/cisco_webex_desk_camera?utm_source=pdf&utm_medium=referral&utm_campaign=pdf_24) [Camera CD-DSKCAM-C-WW](http://www.trovaprezzi.it/web-cam/prezzi-scheda-prodotto/cisco_webex_desk_camera?utm_source=pdf&utm_medium=referral&utm_campaign=pdf_24) o cerca il tuo prodotto tra le [migliori offerte di Web Cam](http://www.trovaprezzi.it/prezzi_web-cam.aspx?utm_source=pdf&utm_medium=referral&utm_campaign=pdf_24)

# Webex Desk Camera **Webex 2018** Quick Reference Guide

### Get to know your camera

1. RGB camera 2. RGB LED indicator

3. IR camera 4. IR LED

5. Microphones 6. Privacy shutter 7. USB-C port

8. Camera base and clip 9. Tripod screw thread

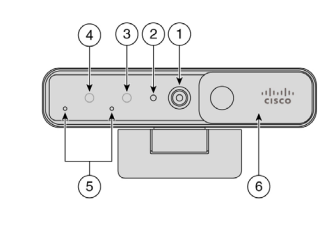

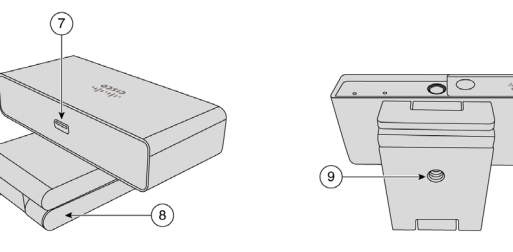

#### Mount your camera

- 1. Open the camera clip.
- 2. Place your camera on the top edge of your monitor or display, then close the clip until the camera is steady.
- 3. Lift the back end of the camera to adjust the camera angle.

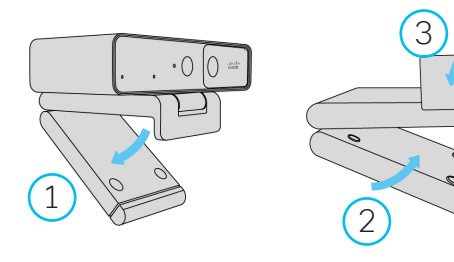

### Connect your camera to your computer

- 1. Connect the USB Type-C connector to the port at the camera back end.
- 2. Connect the other end of the USB cable to your computer.

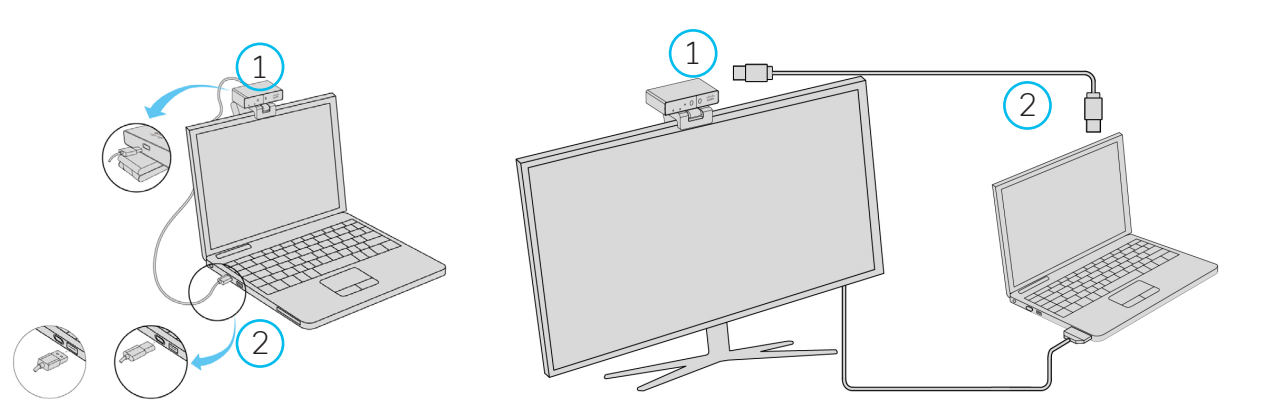

#### Install the camera app

The Webex Desk Camera app allows you to take video recordings and snapshots, configure the settings, and upgrade the camera firmware.

- 1. Go to Cisco Accessory Hub at https://upgrade.cisco.com/accessories.
- 2. Click **Accessory Apps** and download the installation file compatible with your operating system.
- 3. Double click the executable file.
- 4. Follow the onscreen instructions to finish the installation.

# Webex Desk Camera Contraction of the Camera Cuide Capacity Contract Cuide Cuide Cuide Cuide Cuide Cuide Cuide Cuide Cuide Cuide Cuide Cuide Cuide Cuide Cuide Cuide Cuide Cuide Cuide Cuide Cuide Cuide Cuide Cuide Cuide Cuid

**You upgrade the firmware and configure the settings on the Webex Desk Camera App.**

## Upgrade the camera firmware

When you start the camera app, it checks for updates. When an update is detected, the **Updates** button shows a number 1 or 2.

- 1. Click the **Updates** button. If you see **Check for update** under **Desk Camera firmware**, click it to check if an update is available.
- 2. Click **Start update**.

**Note:** Keep your camera connected to your computer during the upgrade.

3. When the upgrade completes, wait about 30 seconds for your camera to restart.

You can also use the latest version of Google Chrome or Microsoft Edge browser to upgrade the firmware from Cisco Accessory Hub at: <https://upgrade.cisco.com/accessories>.

#### Specify the resolution and frame rate

The default resolution is set to 1280x720@30fps. On the **Basic** tab, choose the resolution and frame rate from the respective drop-down list.

# Change FoV

On the **Basic** tab, choose a view angle from the **Field of view** drop-down list.

#### Enable or disable auto focus

On the **Advanced** tab, toggle **Auto focus** to **On** or **Off**.

If needed, you can turn off auto focus and manually adjust the focus.

# Adjust the image brightness

On the **Basic** tab, drag the **Brightness** slider left or right to adjust the brightness.

# Flip the image

At the top-right corner of the video frame, click the

flip  $\frac{d|b|}{d}$  icon to get a mirrored self view.

## Record a video

- 1. Click  $\odot$  **Record** to start recording.
- 2. Click **III Pause** to pause recording.
- 3. Click  $\odot$  **Stop** to stop recording.
- 4. Click  $\triangleright$  **Resume** to continue recording.
- 5. Click  $\Box$  to view your recording files in the media folder.

#### Take a snapshot

- 1. Below the video frame, click **Snapshot** to take a picture from the live video.
- 2. Click  $\Box$  to view the pictures you take.

# Mute and unmute the microphone

- 1. Below the live video frame, click  $\oint$  Mute.
- 2. To resume the audio, click  $\oint$  Unmute.

**Your camera works with Webex, Webex Meetings, Jabber, and popular third-party video conferencing and video streaming apps.**

#### Use your camera with Webex for video calls and meetings

- 1. On Webex or Webex Meetings, choose **Cisco Webex Desk Camera** from the **Mute/ Unmute** and **Start/Stop Video** drop-down lists.
- 2. To mute or unmute the microphone, click **Mute** or **Unmute** on your meeting app.
- 3. To stop or resume your video, slide the camera shutter left or right. You can also click **Stop video** or **Start video** on your meeting app.
	- **Note:** Your camera supports one app on Windows and two apps on Mac OS at a time. Before you start an app to use your camera, close any other apps that may use the camera.

#### For more information, visit: <https://www.cisco.com/go/webexcamera>

#### For help information, visit: <https://www.cisco.com/go/webexcamhelp>

Cisco and the Cisco logo are trademarks or registered trademarks of Cisco and/or its affiliates in the U.S. and other countries. To view a list of Cisco trademarks, go to this URL: www.cisco.com/go/trademarks. Third-party trademarks mentioned are the property of their respective owners. The use of the word partner does not imply a partnership relationship between Cisco and any other company. (1110R)